## **Cara Menjalankan Program atau Aplikasi Penghitung Kadar Gula Pada Makanan**

## **1. Admin**

- a. Membuka link<https://skripsiafendi.my.id/> pada browser
- b. Tampil halaman untuk login atau daftar. Jika Admin belum memiliki akun, maka Admin dapat memilih menu daftar untuk pendaftaran akun baru. Dan jika sudah memiliki akun, maka Admin bisa memilih menu untuk login ke sisi server.

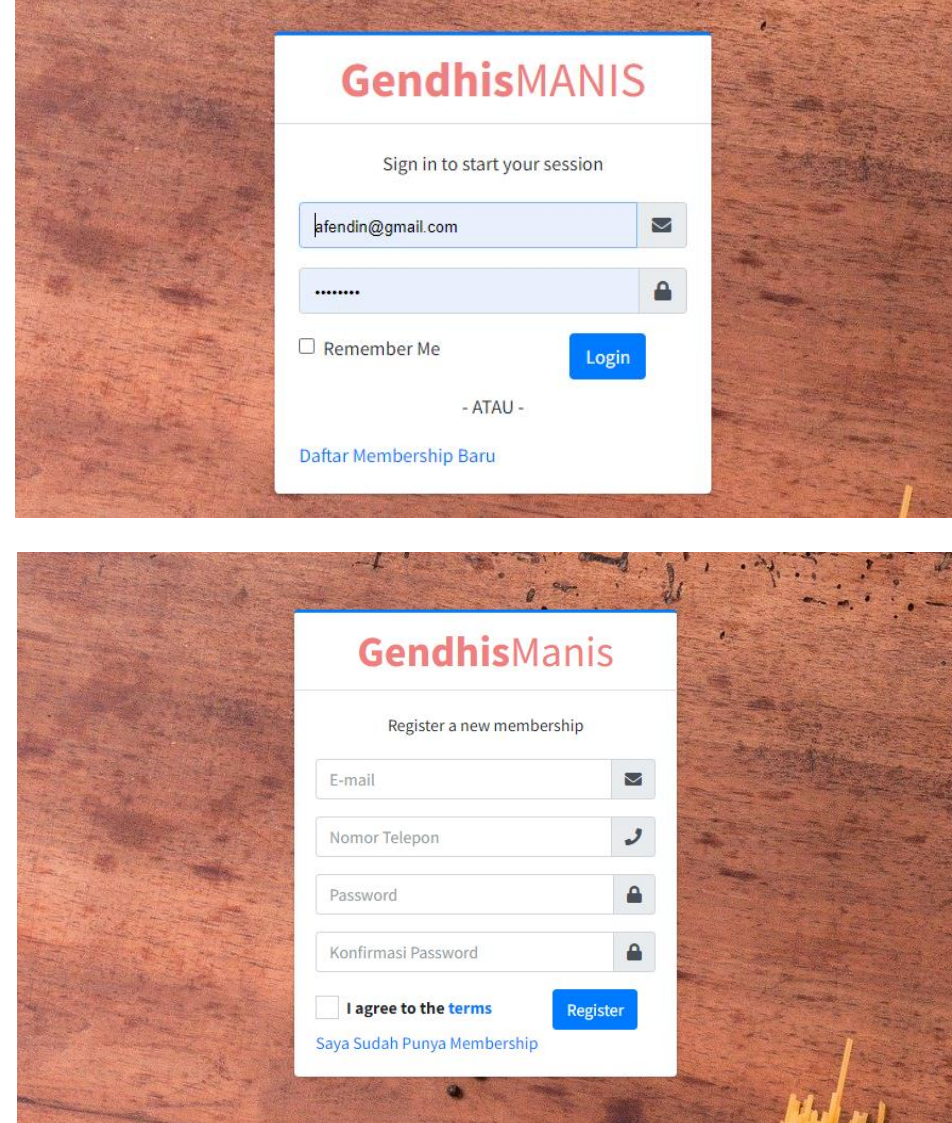

c. Setelah daftar dan login maka admin akan masuk ke halaman utama sisi server untuk pengolahan data Aplikasi Penghitung Kadar Gula Pada Makanan.

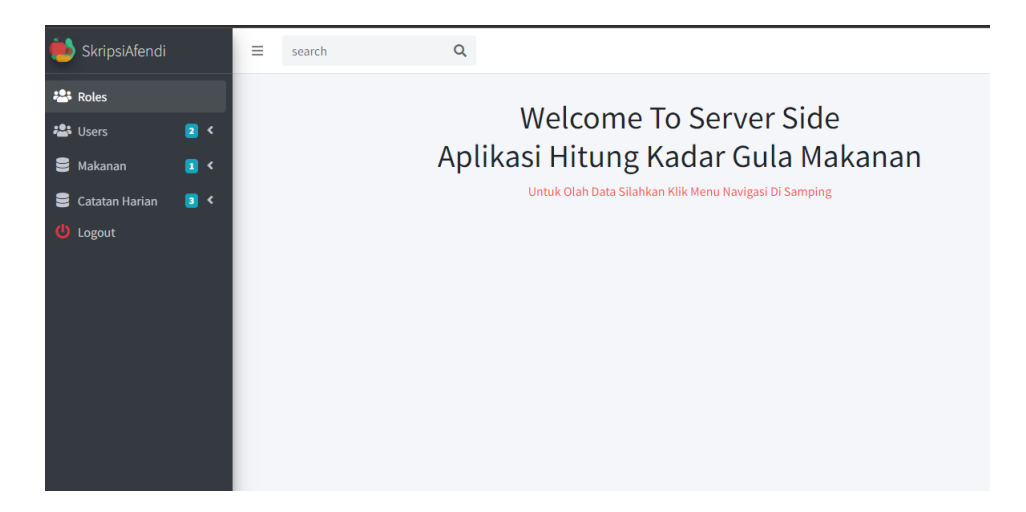

Pada sisi server pengolahan data Admin memiliki akses untuk dapat melakukan aktivitasaktivitas sebagai berikut :

- Melihat dan menghapus data user atau member
- Melihat data catatan dari user atau member
- Melihat, menambah, mengedit dan menghapus data makanan

## **2. User atau Member**

a. Install aplikasi pada smartphone

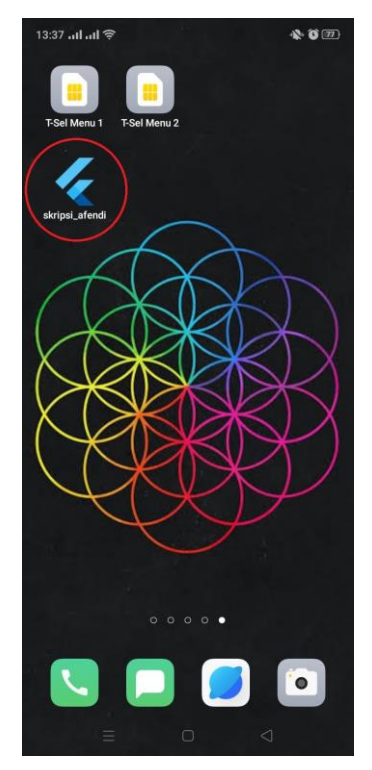

b. Setelah menginstall member dapat membuka aplikasi, kemudian akan tampil halaman welcome. Terdapat dua menu yaitu Login dan Daftar. Jika user belum memiliki akun, maka user dapat memilih menu daftar untuk pendaftaran akun user. Dan jika sudah memiliki akun, maka user

bisa memilih menu untuk login ke halaman utama aplikasi.

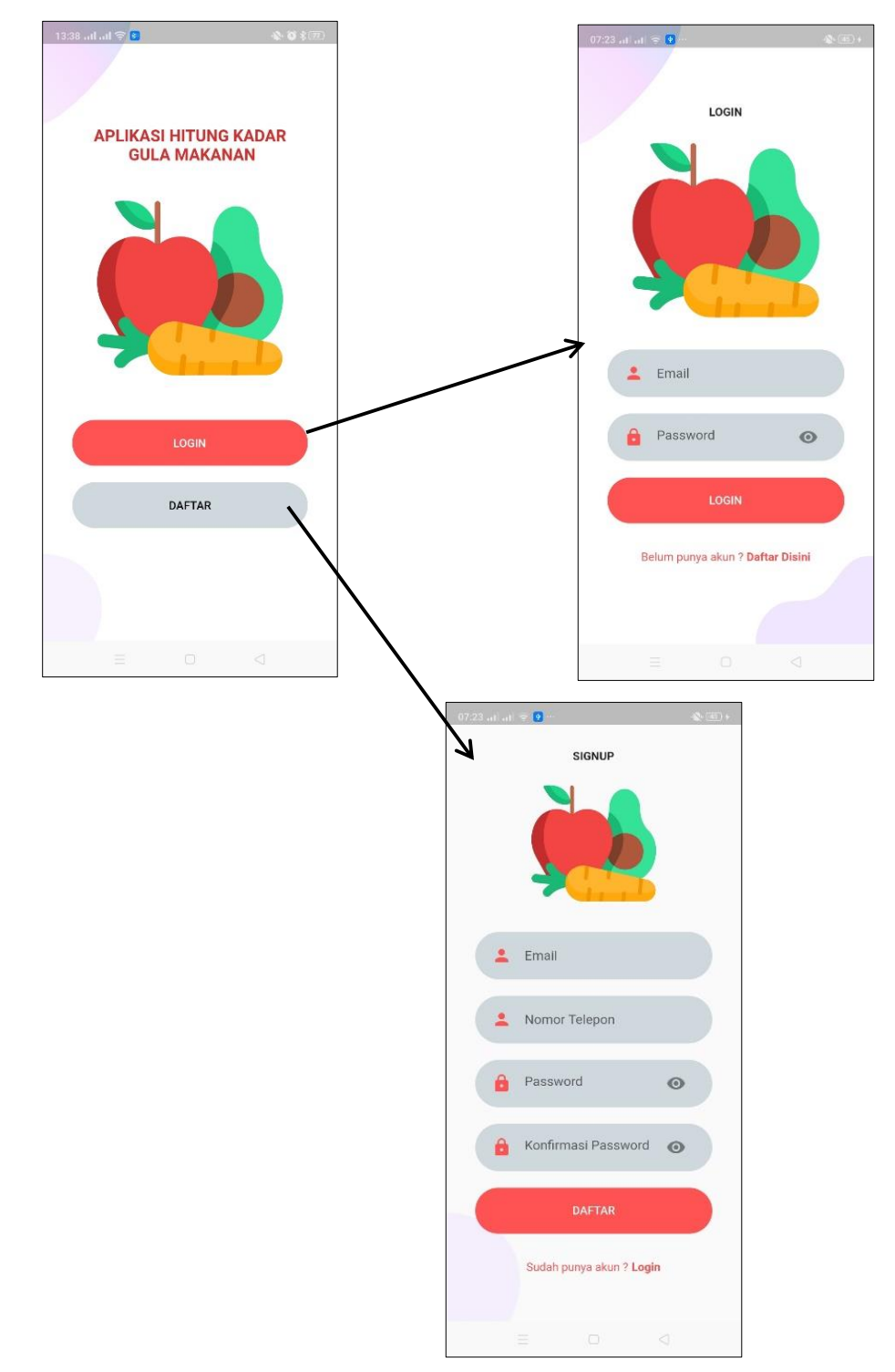

c. Setelah daftar dan login berhasil maka user akan masuk ke Halaman Utama Aplikasi. Pada halaman ini terdapat dua menu utama yaitu menu untuk menghitung total kadar gula makanan dan juga untuk membuat catatan harian. Sebelum menggunakan fitur atau menu pada aplikasi, user diwajibkan untuk mengisi data lengkap member yang terdapat pada menu profil.

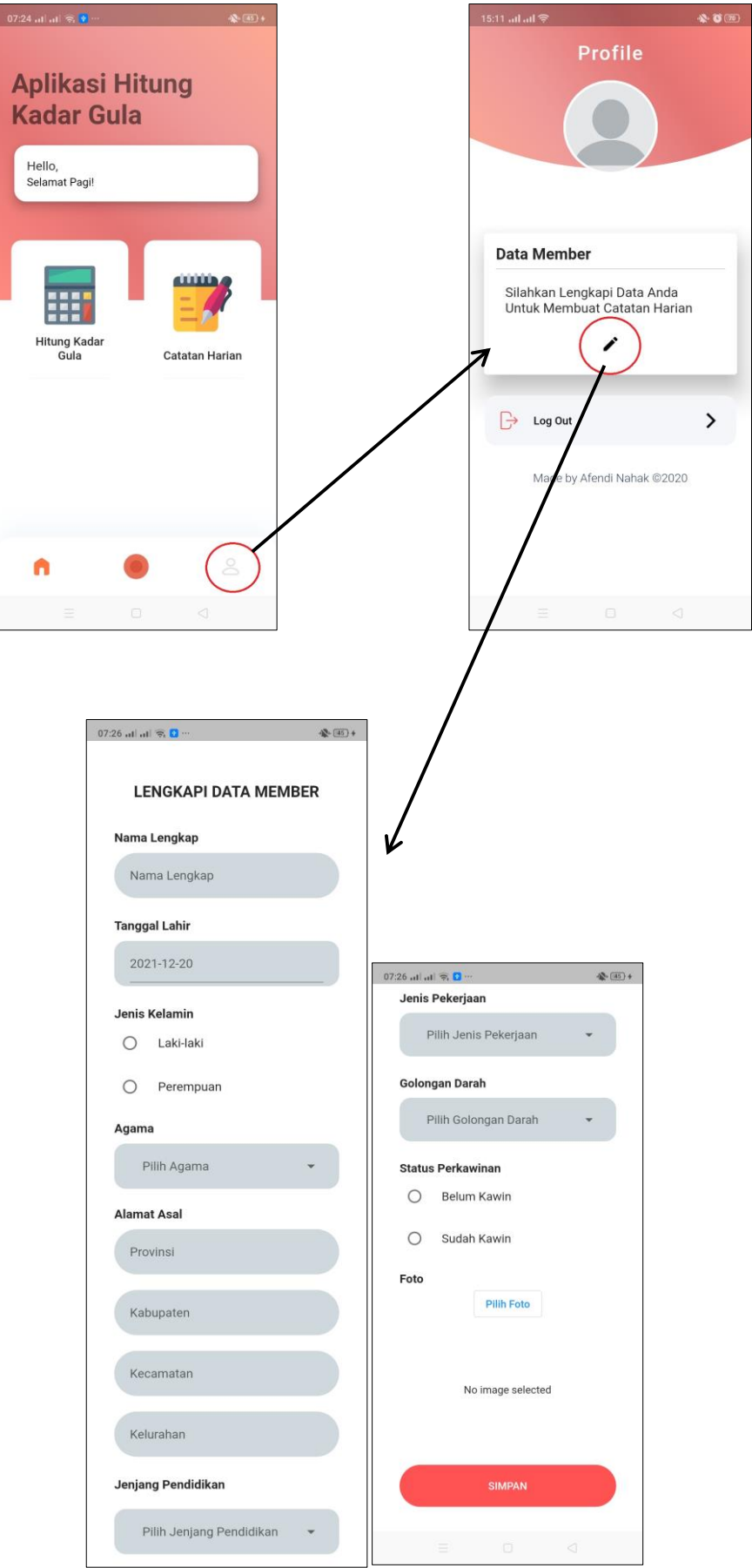

Halaman Profil kemudian menampilkan data lengkap Member yang sudah dilengkapi oleh user. Pada halaman profil terdapat juga menu Logout yang dapat digunakan oleh user untuk keluar dari aplikasi.

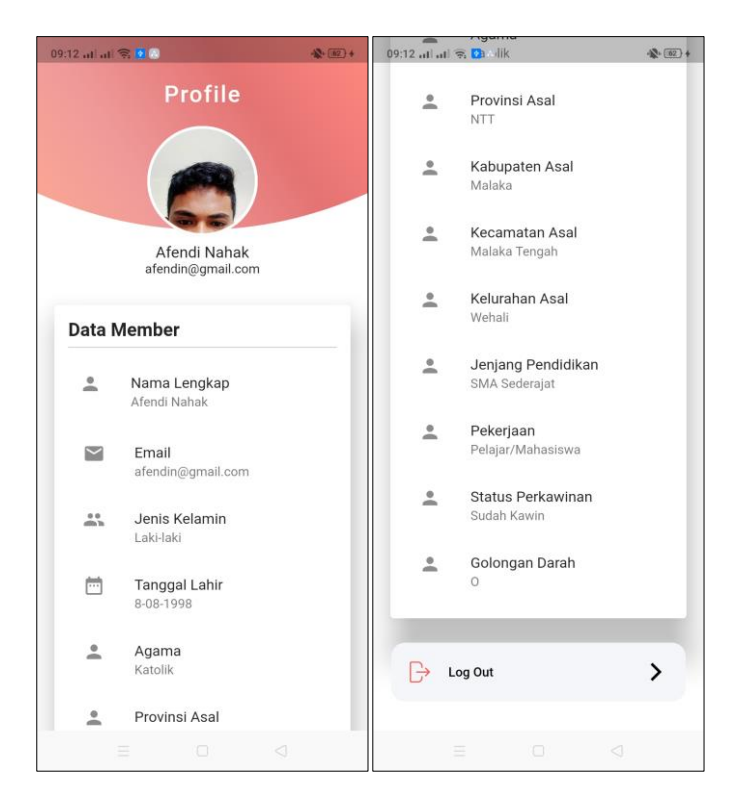

d. Pada menu untuk menghitung total kadar gula makanan, terdapat form untuk mencatat data makanan-makanan yang akan dihitung total kadar gulanya. Pada halaman form terdapat menu yang memungkinkan user untuk memilih makanan pada halaman daftar makanan.

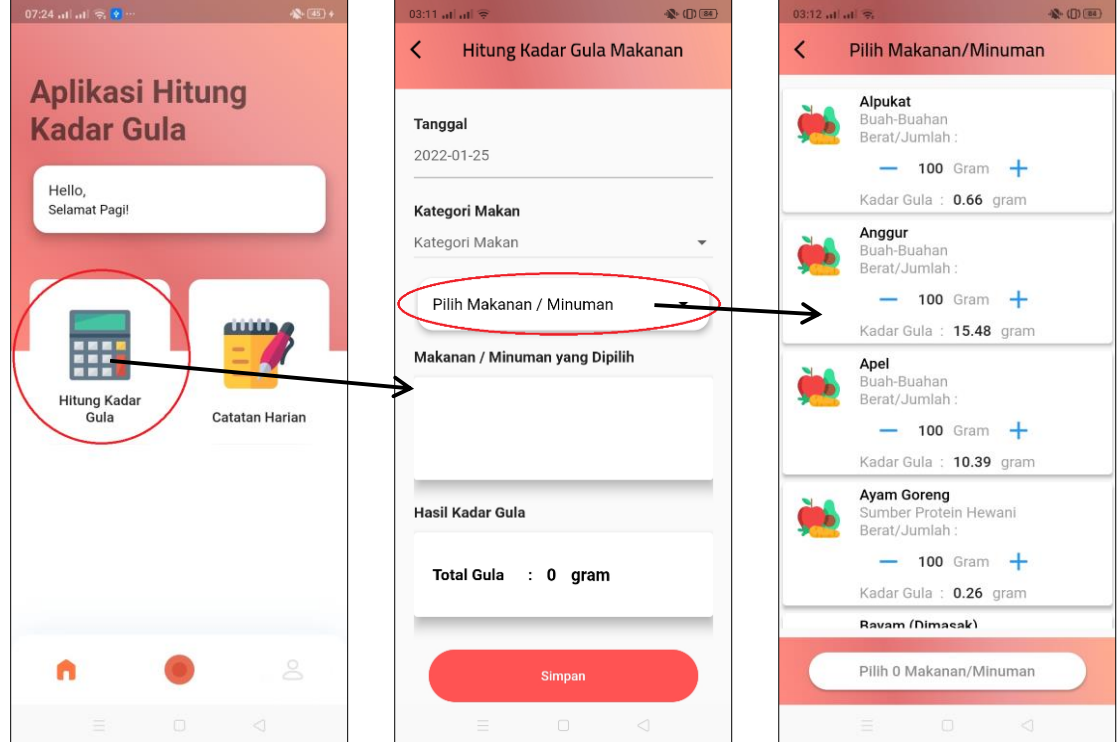

Pada halaman daftar makanan, jika user memilih makanan makan akan muncul tanda centang pada makanan yang dipilih. Setelah memilih user bisa menghitung total kadar gula pada makanan-makanan yang sudah dipilih. Data hasil perhitungan ini kemudian ditampilkan pada form yang kemudian disimpan sebagai catatan makan.

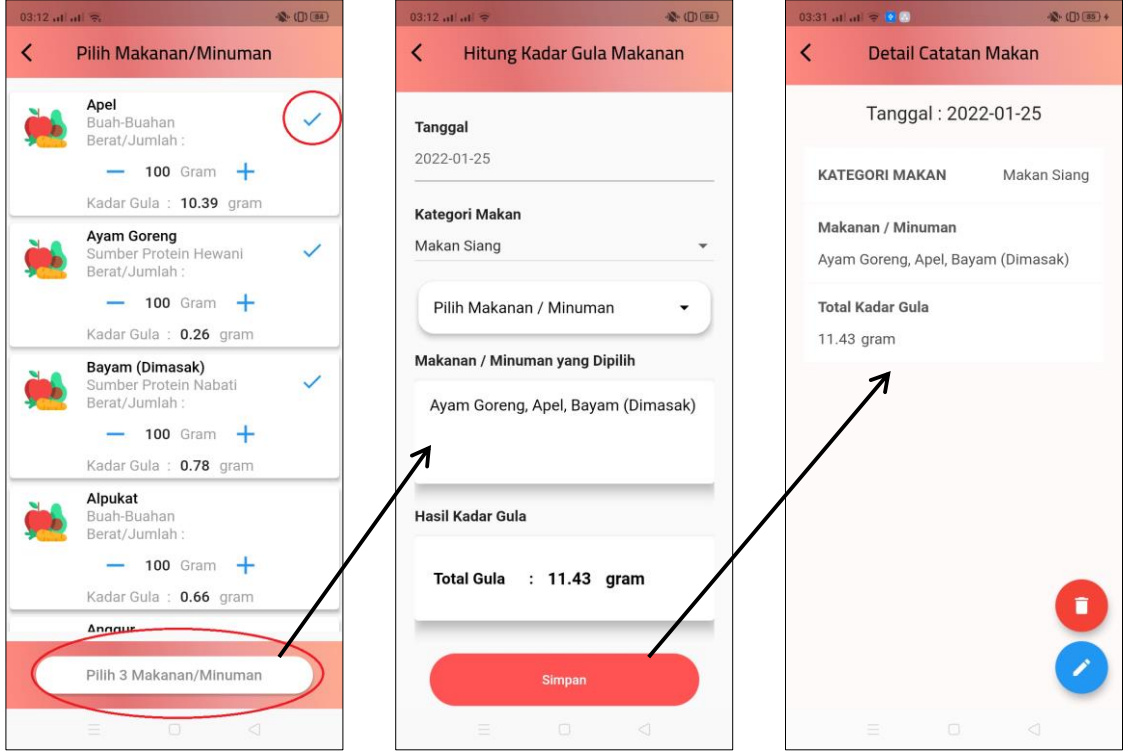

e. Pada menu untuk membuat catatan harian, terdapat menu untuk melihat catatan makan, membuat catatan olahraga dan membuat catatan periksa kadar gula darah

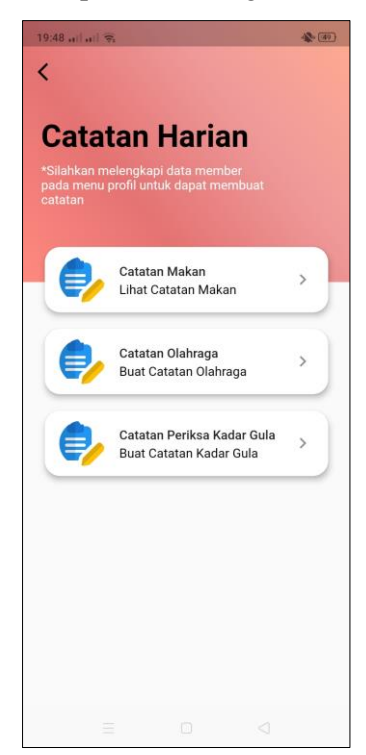

f. Jika user memilih catatan makan, maka user akan dialihkan ke halaman utama yang menampilkan data catatan-catatan makan yang sudah dibuat. Jika data catatan belum ada, maka halaman akan menampilkan pesan "Tidak Ada Catatan Makan". Untuk melihat detail data makan user bisa mengklik pada salah satu data. Pada halaman detail data catatan, user dapat mengubah dan menghapus catatan yang sudah dibuat.

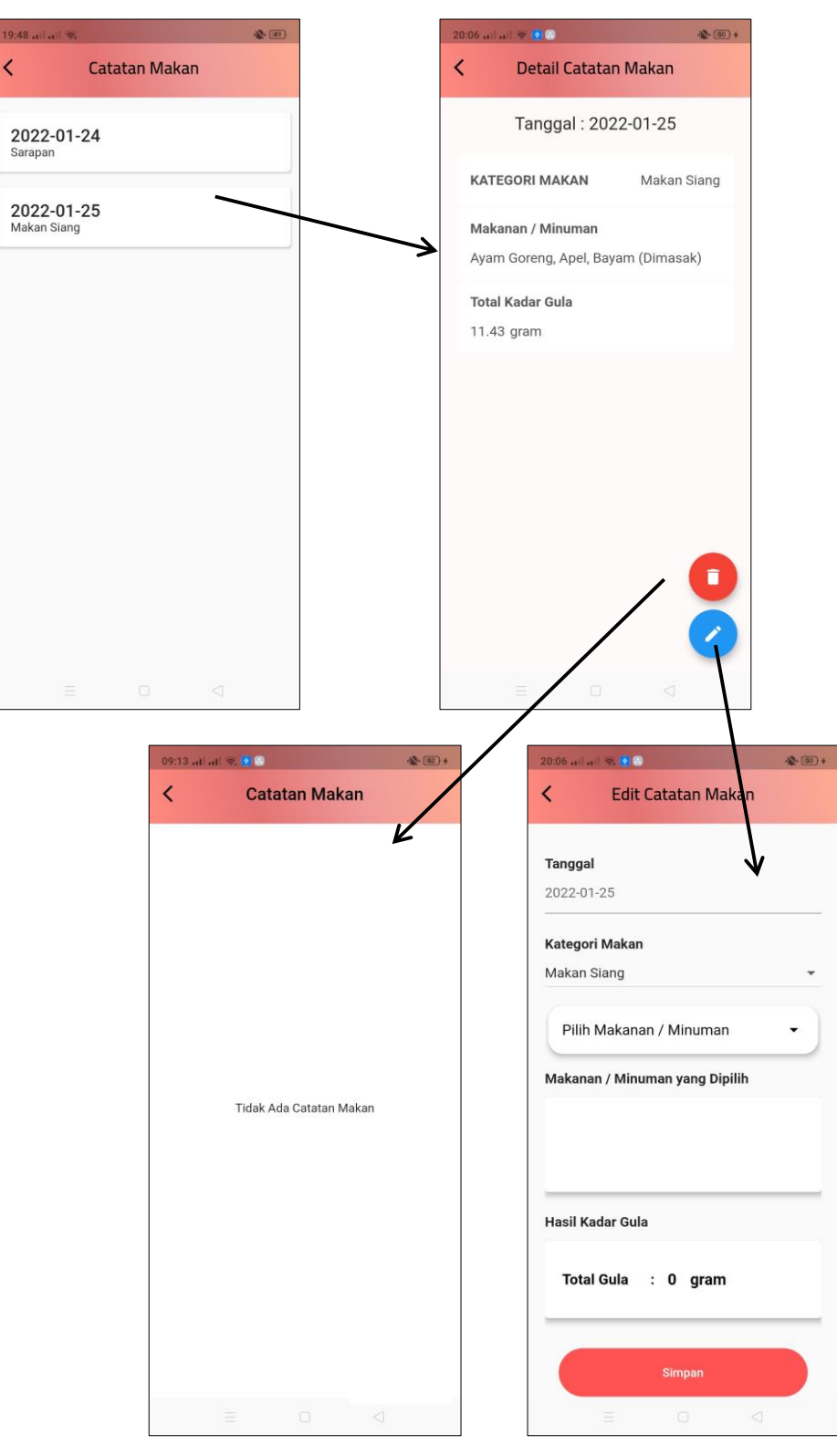

g. Jika user memilih catatan olahraga, maka user akan dialihkan ke halaman utama yang menampilkan data catatan-catatan olahraga yang sudah dibuat. Pada halaman utama terdapat tombol untuk membuat catatan olahraga. Jika data catatan belum ada, maka halaman akan menampilkan pesan "Tidak Ada Catatan Olahraga". Untuk melihat detail data olahraga user bisa mengklik pada salah satu data. Pada halaman detail data catatan, user dapat mengubah dan menghapus catatan yang sudah dibuat.

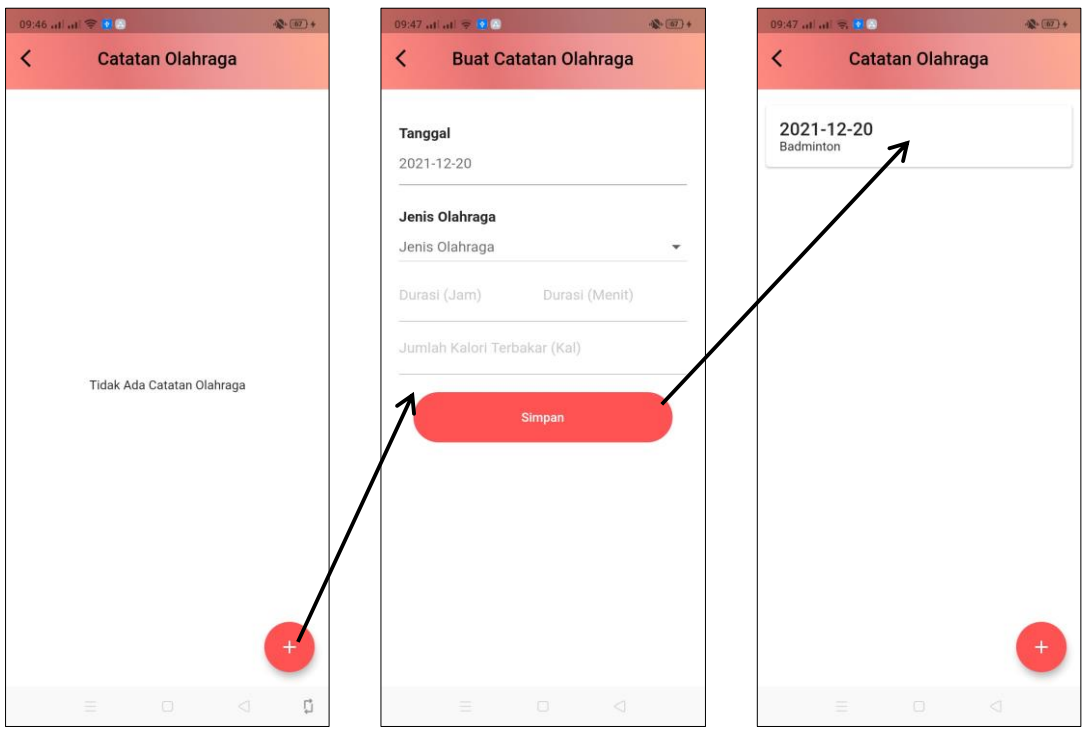

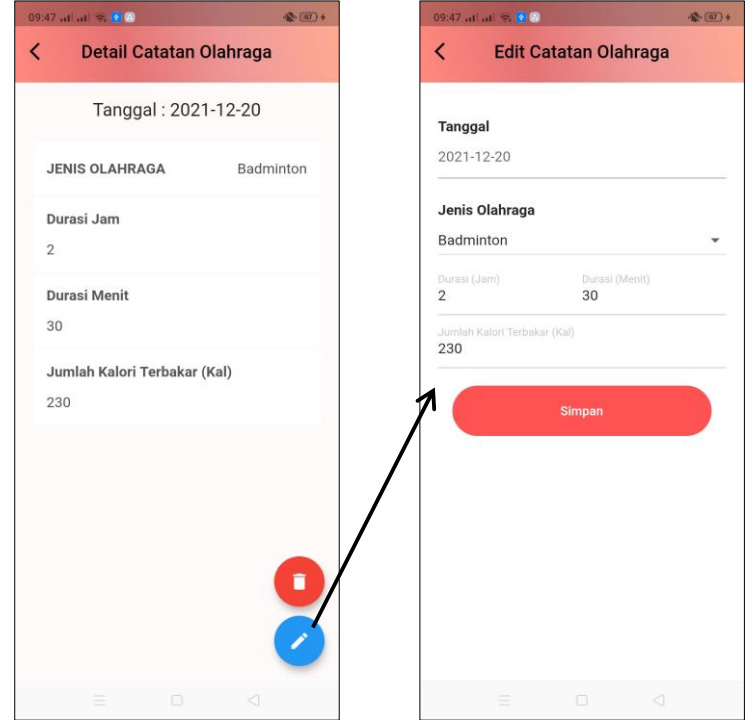

h. Jika user memilih catatan Periksa Kadar Gula Darah, maka user akan dialihkan ke halaman utama yang menampilkan data catatan-catatan Periksa Kadar Gula Darah yang sudah dibuat. Pada halaman utama terdapat tombol untuk membuat catatan. Jika data catatan belum ada, maka halaman akan menampilkan pesan "Tidak Ada Catatan Periksa Gula". Untuk melihat detail data Periksa Kadar Gula Darah user bisa mengklik pada salah satu data. Pada halaman detail data catatan, user dapat mengubah dan menghapus catatan yang sudah dibuat.

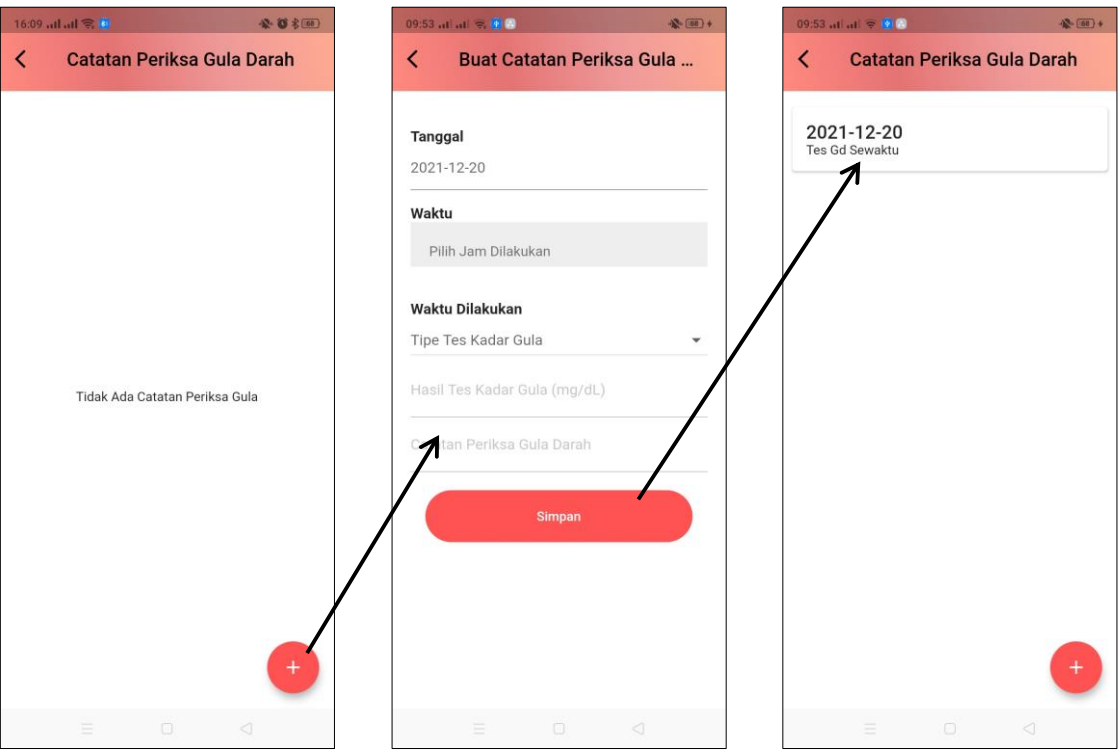

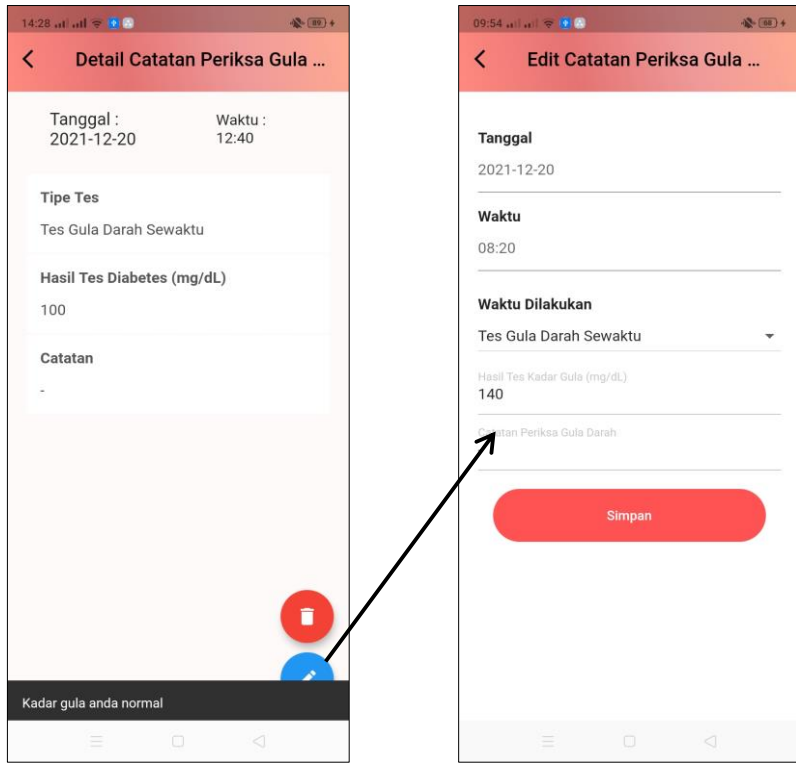

i. Pada detail catatan Periksa Kadar Gula Darah terdapat notifikasi yang menampilkan kadar gula user yang sudah dicatat berada pada kadar yang normal, tinggi atau rendah berdasarkan tipe tes kadar gula.